# **CUSTOMS**

# **EXTERNAL**

# **USER MANUAL**

# CUSTOMS SUFFICIENT KNOWLEDGE SYSTEM

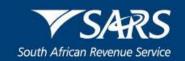

# **TABLE OF CONTENTS**

| 1              | SCOPE                                                                     | 3        |
|----------------|---------------------------------------------------------------------------|----------|
| 2              | eFILING                                                                   | 3        |
| 2.1            | Access CSK through eFiling                                                | 3        |
| 3              | CUSTOMS SUFFICIENT KNOWLEDGE SYSTEM FUNCTIONALITIES                       | 5        |
| 3.1            | Home page                                                                 | 5        |
| 3.2            | CSK administration menu                                                   | 5        |
| 3.3            | Capture Registration                                                      | 6        |
| 3.3.1          | Edit registration details                                                 | 9        |
| 3.4            | Nominate Employee                                                         | 11       |
| 3.4.1          | Add Employee                                                              | 12       |
| 3.4.2          | Nominate an employee                                                      | 16       |
| 3.4.3          | Delink a nominated employee                                               | 20       |
| 3.4.4          | View employees nominated                                                  | 23       |
| 3.4.5<br>3.4.6 | Update nominated employee's details Removal of nominated employees        | 25<br>28 |
| 3.4.7          | Export and / or save a copy of the Microsoft excel nomination spreadsheet | 33       |
| 3.5            | Accept or reject nomination                                               | 35       |
| 3.5.1          | Nominated employee accepts his / her nomination                           | 36       |
| 3.5.2          | Nominated employee rejects his / her nomination                           | 37       |
| 3.6            | Manage Booking                                                            | 39       |
| 3.6.1          | View bookings or schedules                                                | 39       |
| 3.6.2          | Book a schedule                                                           | 41       |
| 3.6.3          | Cancel a booked schedule                                                  | 43       |
| 3.7            | View Results                                                              | 46       |
| 3.8            | Employee Results                                                          | 48       |
| 3.9            | View Profile                                                              | 49       |
| 3.9.1          | Edit or amend profile details                                             | 50       |
| 3.9.2          | Delink of a client by the employee                                        | 52       |
| 3.10           | Email query                                                               | 55       |
| 3.11           | View Help                                                                 | 57       |
| 4              | REFERENCES                                                                | 58       |
| 4.1            | Legislation                                                               | 58       |
| 4.2            | Cross References                                                          | 58       |
| 4.3            | Quality Records                                                           | 58       |
| 5              | DEFINITIONS AND ACRONYMS                                                  | 58       |
| 6              | DOCUMENT MANAGEMENT                                                       | 58       |

#### 1 SCOPE

a) This manual deals with the functionalities relating to eFiling registration, nomination and booking of clients/their employees who are required in terms of the new Customs Control Act to complete a Customs Sufficient Knowledge (CSK) test.

#### 2 eFILING

## 2.1 Access CSK through eFiling

a) The client or the client's employee must use their existing eFiling credentials to log on to eFiling (The client's employee can use the company's eFiling profile, if such profile was allocated).

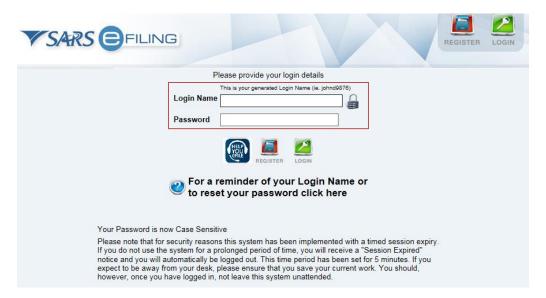

b) The SARS eFiling page will be displayed. The user selects the "ORGANISATIONS" tab.

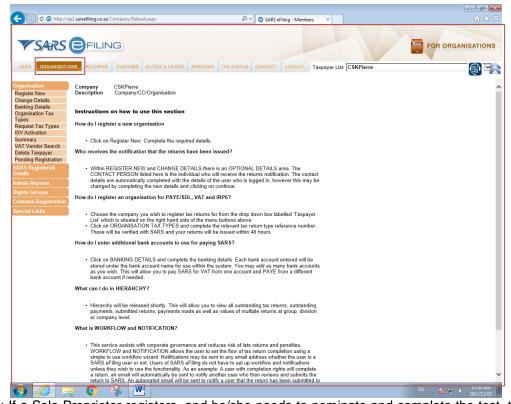

Note: If a Sole Proprietor registers, and he/she needs to nominate and complete the test, they must register as a Company.

c) The system displays the "ORGANISATIONS" page tab to access the CSK system through eFiling.

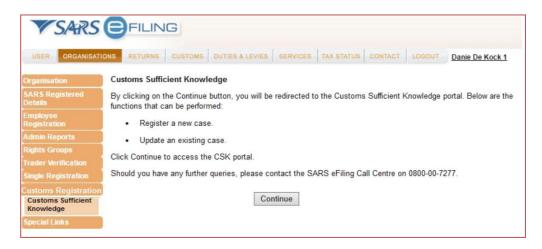

- d) The client must then:
  - i) Scroll down to "Customs Registration" on the menu
  - ii) Click on the "Customs Registration" menu; and
  - iii) Select "Customs Sufficient Knowledge".

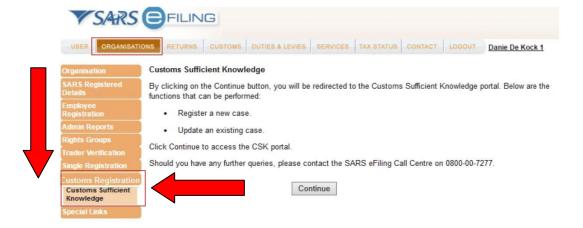

iv) The client must then select the "Continue" button. The registered taxpayer details on eFiling will be used to register the user on CSK.

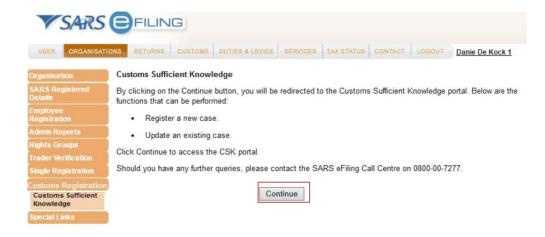

v) This system will display a message to the user.

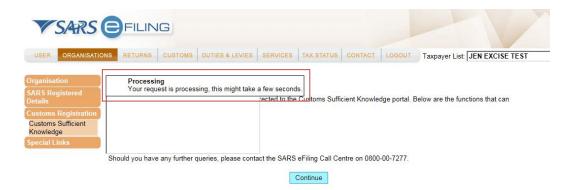

#### 3 CUSTOMS SUFFICIENT KNOWLEDGE SYSTEM FUNCTIONALITIES

#### 3.1 Home page

- a) The system displays the CSK home page. This page may contain the following details depending on the type of user logged in:
  - i) The name of the Client or nominated employee;
  - ii) The client registration number;
  - iii) The "Back to eFiling" button;
  - iv) A welcome message; and
  - v) The administration menu.

#### 3.2 CSK administration menu

a) Only the CSK functionalities for the applicable CSK user will be displayed in the CSK administration menu (according to the user eFiling profile); see the table below:

|                      | CSK USER                     |                                                      |  |
|----------------------|------------------------------|------------------------------------------------------|--|
| CSK FUNCTIONALITY    | CLIENT (TRADER OR APPLICANT) | NOMINATED EMPLOYEE OF THE CLIENT, TRADER OR EMPLOYER |  |
| Capture Registration | X                            |                                                      |  |
| Nominate Employee    | X                            |                                                      |  |
| View Nomination      |                              | X                                                    |  |
| Manage Booking       |                              | X                                                    |  |
| View Results         |                              | X                                                    |  |
| Employee Results     | X                            |                                                      |  |
| View Profile         |                              | X                                                    |  |
| Email Query          | X                            | X                                                    |  |
| View Help            | X                            | X                                                    |  |

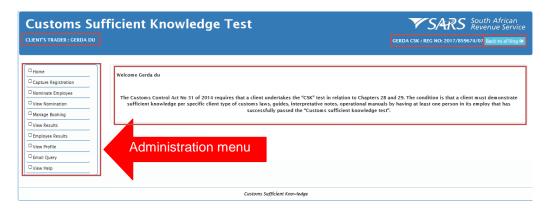

# 3.3 Capture Registration

a) Clients who log onto the CSK system for the first time must first select the functionality "Capture Registration" to register them.

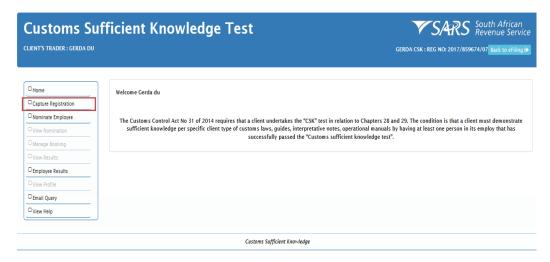

b) The system displays the "CAPTURE REGISTRATION" page.

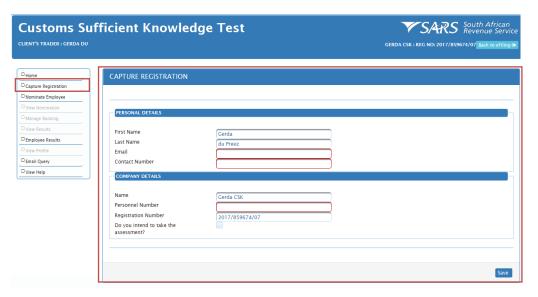

c) The client captures his / her "PERSONAL DETAILS" e.g. email address, contact number. If the client will be completing the CSK test, he / she must insert his / her mobile number in the "Contact number" field and not his / her office or landline number. This is to enable SARS to SMS his / her One Time Pin (OPT) number once nomination had been accepted on the system.

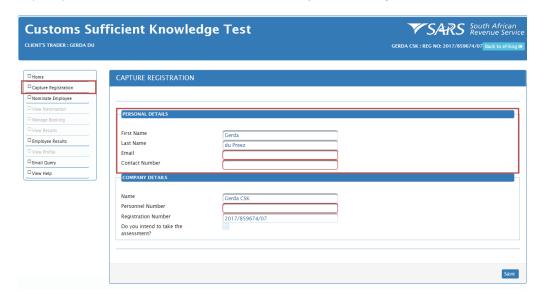

d) The client captures his / her personnel number under the "COMPANY DETAILS" field; and

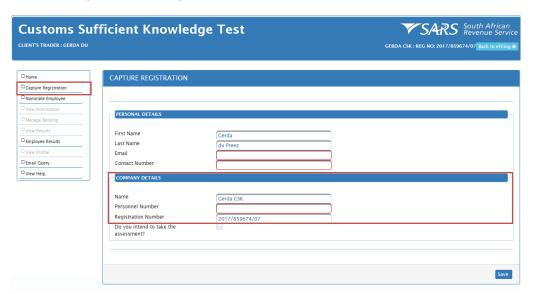

- e) If the client intents to take the CSK assessment, he / she must select the tick box "Do you intend to take the assessment?; if yes, the system adds the following additional CSK functionalities to their profile:
  - i) View Nomination;
  - ii) Manage booking;
  - iii) View results; and
  - iv) View profile.

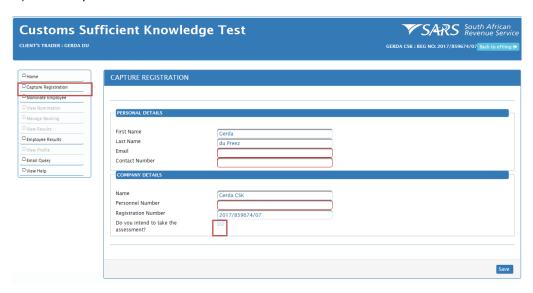

f) The client selects the "Save" button. If incorrectly captured, the client must re-capture the incorrect details before selecting the "Save" button.

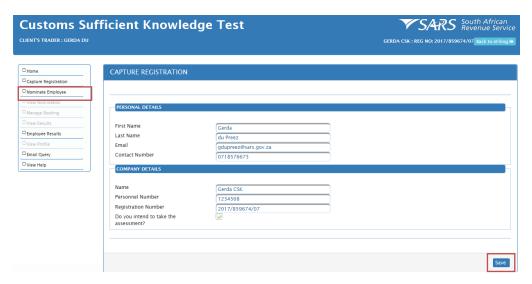

- g) The system displays the following:
  - i) A message: "Organisation with registration number 2017/859674/07 was successfully updated"; and
  - ii) The "CAPTURE REGISTRATION" page which contains the client's registration details.

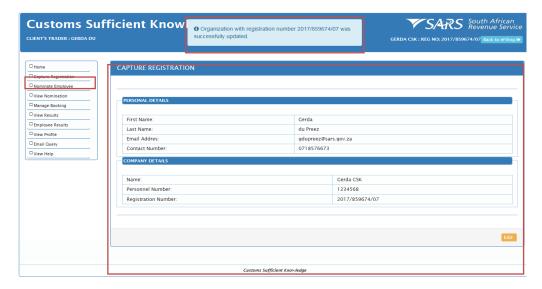

#### 3.3.1 Edit registration details

a) The "Edit" button will only become active once the client has successfully completed the registration process. If the client needs to update or amend his or her registration details on CSK, he / she must select the "Edit" button.

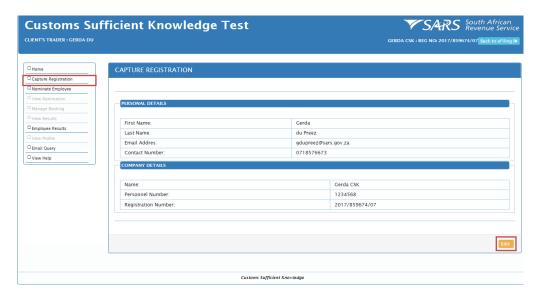

b) The client amends his / her "PERSONAL or COMPANY DETAILS".

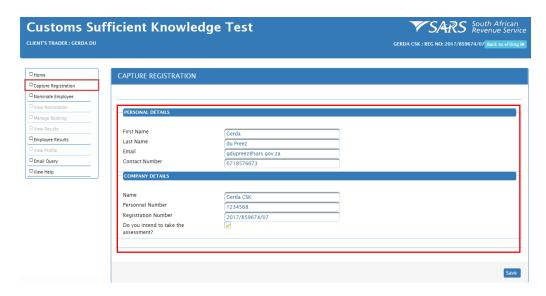

c) The client selects the "Save" button.

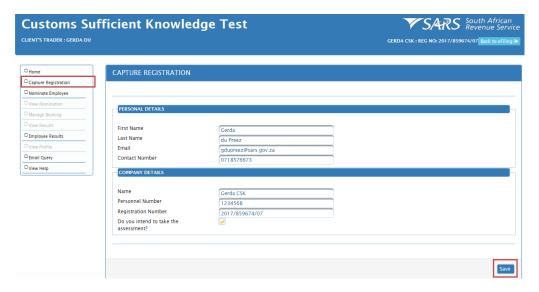

d) The system displays a message "Organisation with registration number 2017/859674/07 was successfully updated".

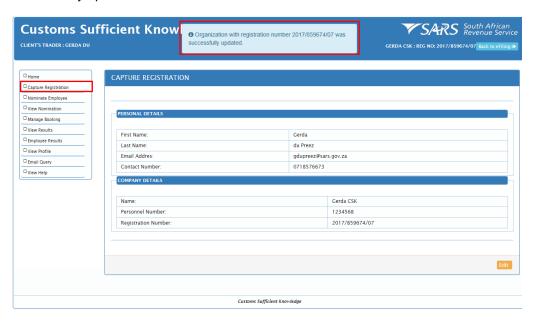

e) The system displays the "CAPTURE REGISTRATION" page with the amended or updated details of the client.

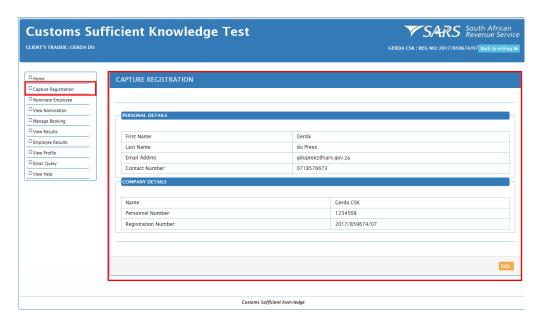

## 3.4 Nominate Employee

- a) This functionality allows the client to:
  - Search for employees already added onto the system;
  - ii) Add a new employee;
  - iii) Amend employees' details;
  - iv) Nominate employee(s);
  - v) Delink employees;
  - vi) Remove employees from their nomination list
  - vii) View their nominations including statuses; or
  - viii) Export and save an excel spreadsheet that contains all their nominated employees details for record purposes.
- b) The client selects the functionality "Nominate Employee" on the administration menu.

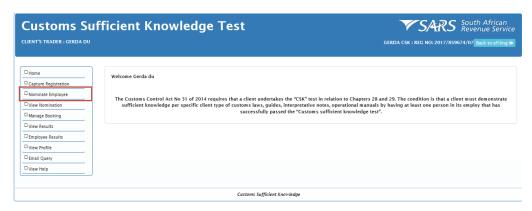

c) The system displays the "NOMINATE EMPLOYEE" page.

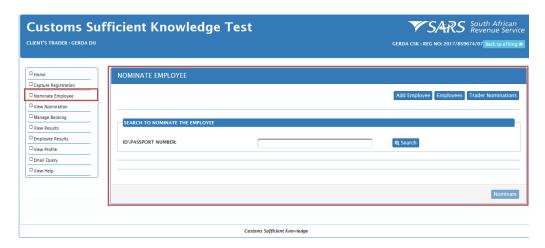

- d) On the "NOMINATE EMPLOYEE" page:
  - i) The following buttons are activated:
    - A) "Add Employee" (see 3.4.1 above)
    - B) "Employees" (see 3.4.3)
    - C) "Trader Nominations" (see 3.4.2).
  - ii) The "Nominate" button is deactivated. This button will only be activated when the client has selected an employee and client type (see 3.4.2 f).

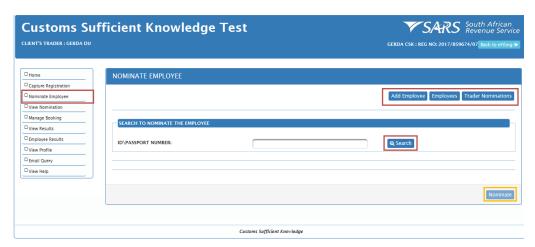

## 3.4.1 Add Employee

a) The client selects the "Add Employee" button.

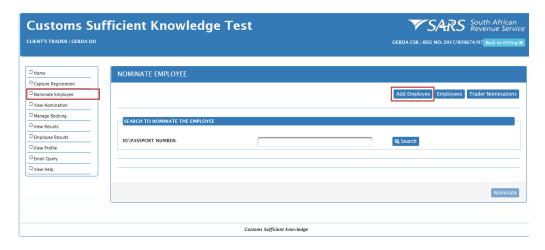

b) The system displays the "Add Employee" page.

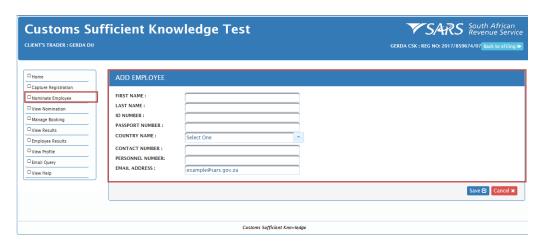

c) The client captures the employee's details, e.g. "First Name", "Last Name", "ID Number", "Contact Number", "Passport Number", "Country Name", "Contact Number, only the employee's cell number not his / her land line number", "Personnel Number" and "Email Address".

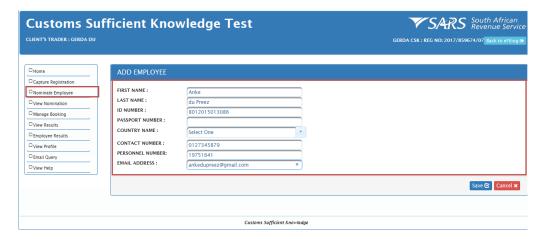

d) Once correctly captured, the client selects the "Save" button.

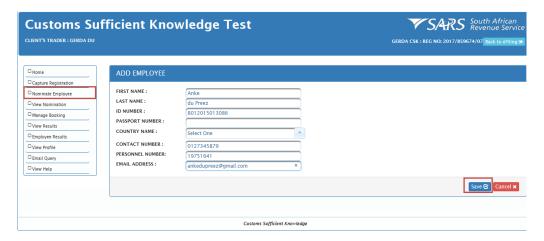

- e) The system displays:
  - i) The "NOMINATE EMPLOYEE" page and;
  - ii) The added employee's details and a message "Employee was successfully added";
  - iii) The client may continue to the next step, "Nominate Employee" (see 3.4.2).

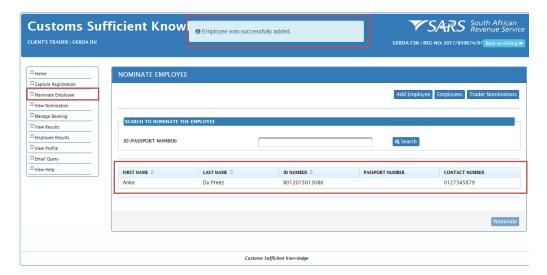

f) If the client wants to disregard the action to add an employee, he / she must select the "Cancel" button.

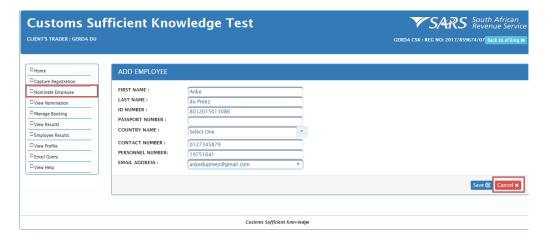

g) The system disregards the captured details and returns to the "NOMINATE EMPLOYEE" page.

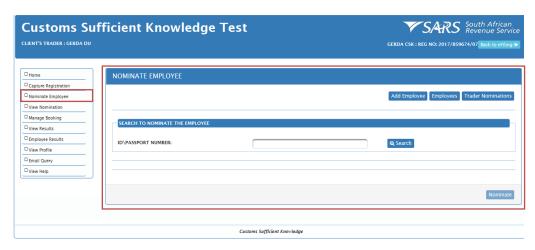

h) If the client failed to capture any one of these mandatory fields on the "Add Employee" page, the system will notify the client to enter the details; below are examples of the type of messages that may be displayed to the client.

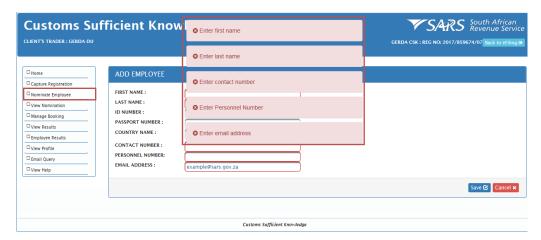

i) If the client has already added an employee onto the system, the system will display a message e.g. "Employee with ID 8012015013086 already exists in the system. Search by ID number to link employee to you organisation".

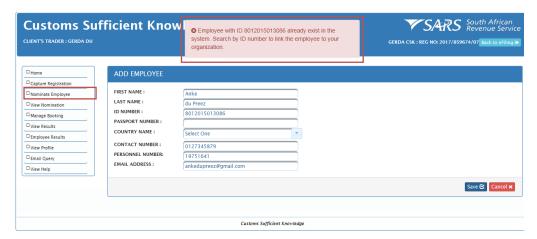

#### 3.4.2 Nominate an employee

- a) The client has two options to nominate an employee.
- b) First option Once the employee has been successfully added (see 3.4.1 e). The client must click on the added employee's details on the "NOMINATE EMPLOYEE" page.

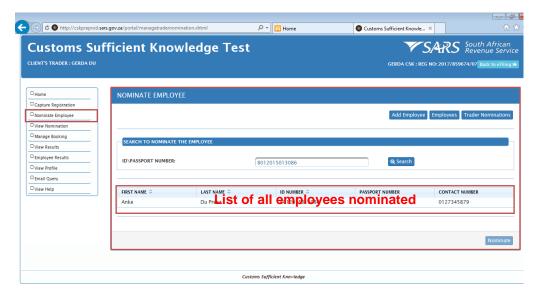

- c) The system:
  - i) Highlights the "Add Employee" details;
  - ii) Displays the list of the "Client Type" and
  - iii) Activates the "Nominate" button. The "Nominate" button must only be selected by the client once a "Client Type(s)" has / have been selected (see 3.4.2 e).

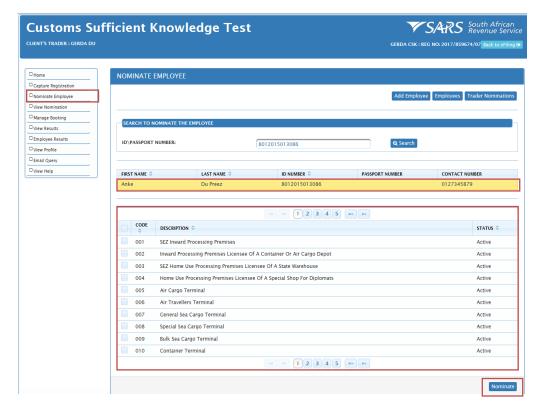

d) The client may use the following button to move from one page to the other in order to view the different client types who must comply with the CSK requirements.

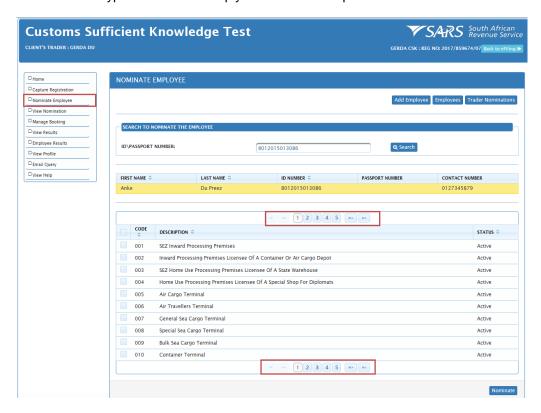

- e) Once the client has identified the applicable "Client Type" e.g. "SEZ Inward Processing Premises":
  - i) They tick the applicable "Client Type" tick box; and
  - ii) The system highlights the selected client type. The client may nominate more than one client type per nominated employee, depending on the client's business needs. There is no restriction on the number of client type selections.

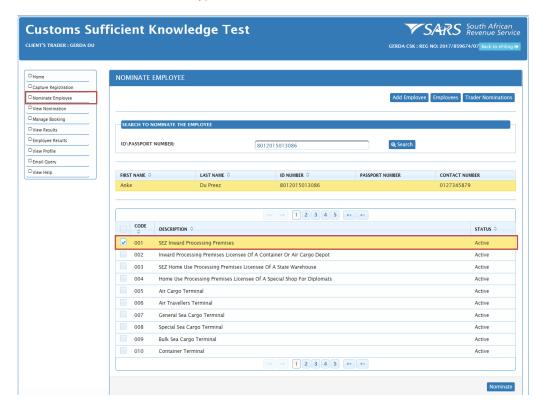

f) The client then selects the "Nominate" button.

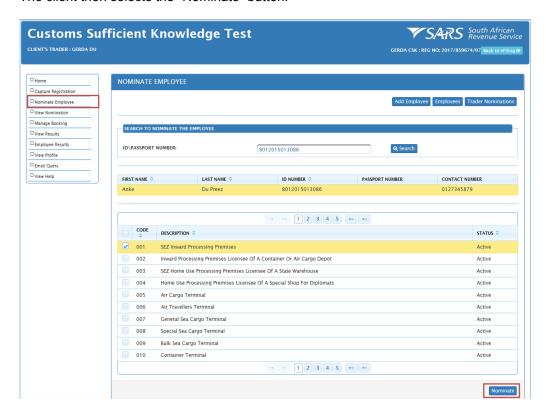

- g) The system displays:
  - i) A message e.g. "Anke du Preez successfully nominated";
  - ii) The "VIEW NOMINATION" page;
  - iii) The details of the nominated employees;
  - iv) The nominated employee's status e.g. "Linked"; and
  - v) The "Edit" and the "Delete" button. The purpose and use of these buttons were explained in 3.4.5 and 3.4.6.

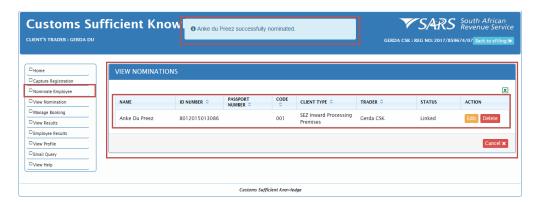

h) Once successfully nominated, an e-mail notification is forwarded to the nominated employee, notifying him / her of the nomination:

"Dear Anke du Preez. Please note that you have been nominated to perform the Customs Sufficient Knowledge test for the Gerda CSK. Please action the request via the Customs Sufficient Knowledge web application (on eFiling) within ninety (90) days. Issued on behalf of the South African Revenue Service."

i) Second Option – Search for employees who already exist on the system. The client will use the "SEARCH TO NOMINATE THE EMPLOYEE" on the "Nominate Employee" page.

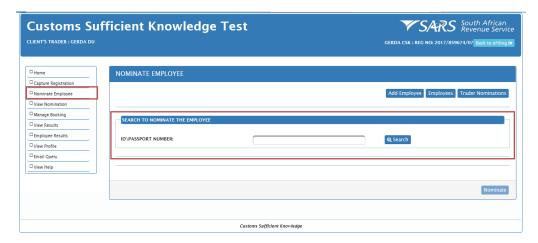

j) The client captures the existing employee's ID or passport number in the "ID/PASSPORT NUMBER:" text box field.

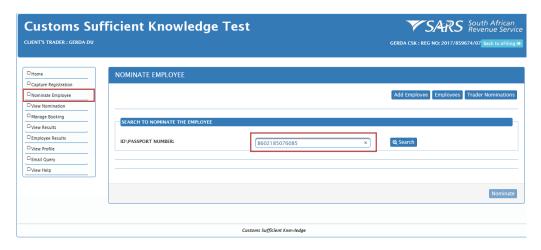

k) The client selects the "Search" button.

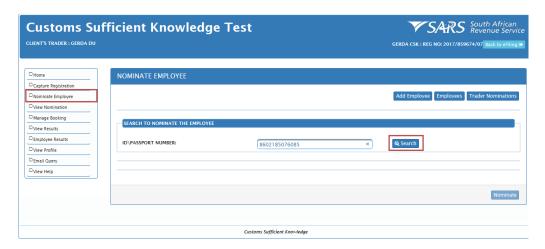

I) The system displays the employee's details. If the client wishes to nominate an employee, see 3.4.2 a) to h) for the steps to nominate an employee to complete a specific CSK test or multiple CSK tests.

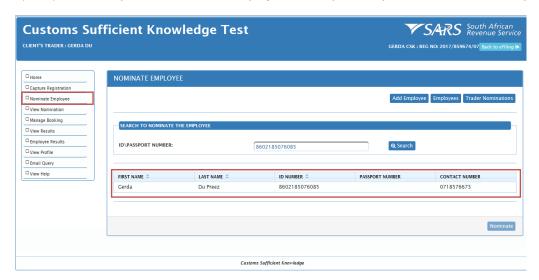

#### 3.4.3 Delink a nominated employee

- a) When the client wishes to remove a nominated employee from his / her nomination list, he / she selects the "Employees" button to:
  - i) View employees nominated and linked to his / her profile; and
  - ii) Delink a nominated employee from his / her profile.
- b) The client selects the functionality "Nominate Employee" on the administration menu. The system displays the "NOMINATE EMPLOYEE" page.

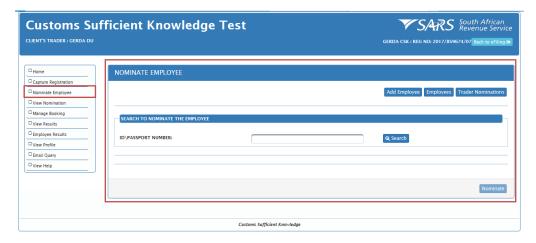

c) The client selects the "Employees" button.

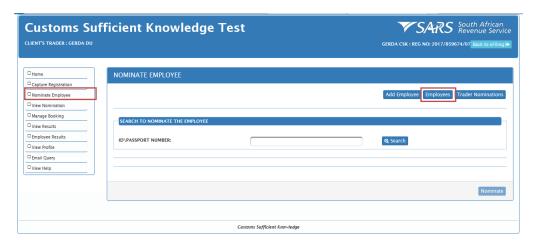

d) The system displays the "NOMINATE EMPLOYEES" page. This page enables the client to view all employees who are linked to his / her profile.

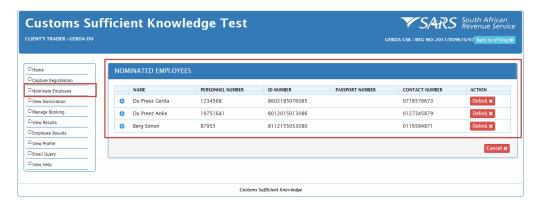

- e) If the client wishes to delink or to remove an employee who has terminated his / her employment or service, the client must:
  - i) Identify the employee on the system, e.g. "Berg Simon"; and
  - ii) Select the "Delink" button.

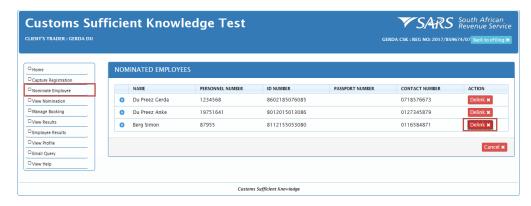

f) The system will display a message "Are you sure you want to delink?".

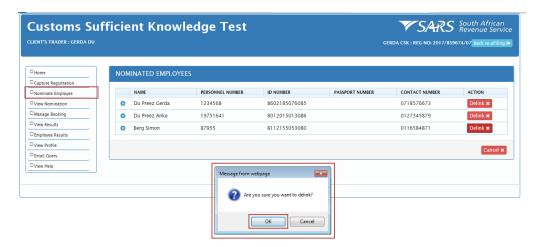

g) If the employee must be delinked from the client's profile, the client selects the "OK" button.

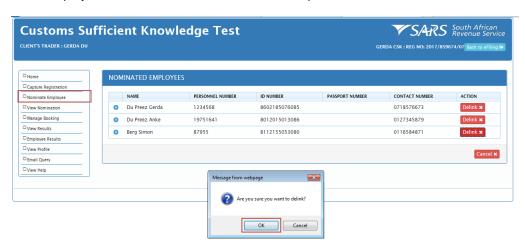

- h) The system will:
  - i) Display a message e.g. "Simon Berg has been successfully delinked from Gerda CSK";
  - ii) Update the "NOMINATED EMPLOYEES" page; and
  - iii) Forward the delink notification to the employee via e-mail.

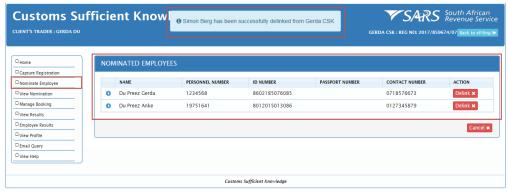

**Note:** The Trader can delink the employee at any point of time. If the Employee has already booked, they will be allowed to continue with the test. If only their nomination was accepted, the nomination will be deleted.

i) If the client does not want to delink or remove the selected employee from his / her profile, he / she must select the "Cancel" button.

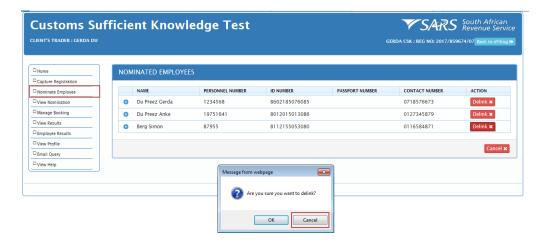

j) The system will disregard the request to delink or to remove the employee and return back to the "NOMINATED EMPLOYEE" page, (see 3.4.3 b).

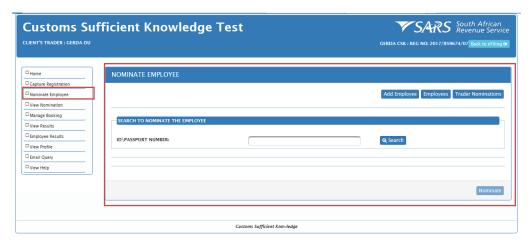

#### 3.4.4 View employees nominated

a) When a client wishes to view nominated employees, he / she select the "NOMINATE EMPLOYEE" functionality on the administration menu.

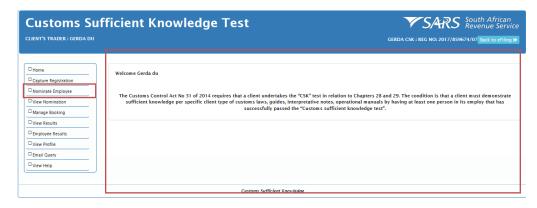

b) The system will display the "NOMINATE EMPLOYEE" page.

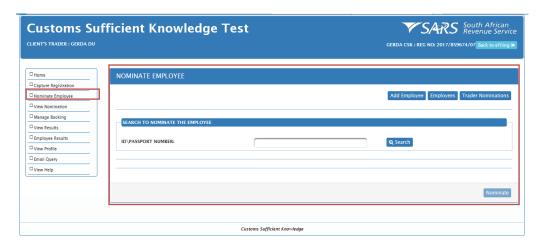

c) The client must select the "Trader Nominations" button.

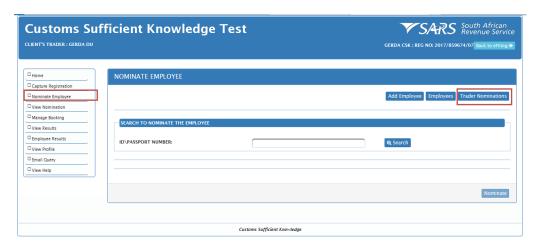

- d) The system will display the "VIEW NOMINATIONS" page; this page displays:
  - i) The list of all the client's nominated employees and their details;
  - ii) An "Edit" button, the purpose of which is to enable the client to amend employees' details, see 3.4.5; and
  - i) A "Delete" button, the purpose of which is to enable the client to remove an employee from his / her nomination list, see 3.4.6

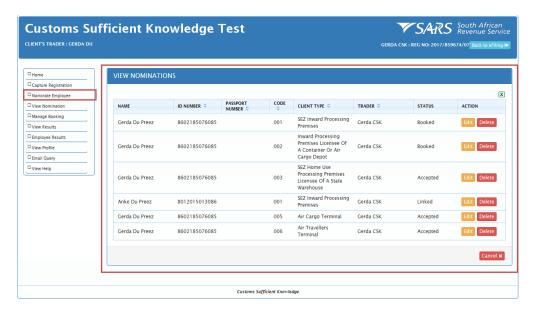

#### 3.4.5 Update nominated employee's details

a) The client identifies the employee whose details must be amended.

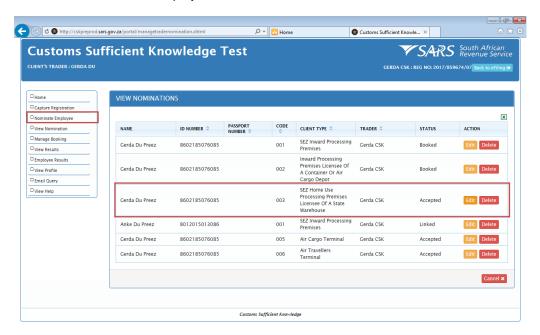

b) The client must select the "Edit" button to action his / her request to amend the employee's details.

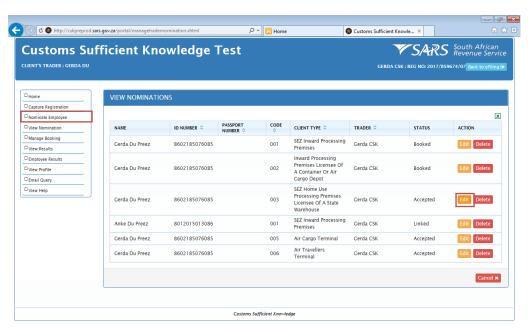

c) The system will display the "UPDATE EMPLOYEE" page. This page displays the employee's details.

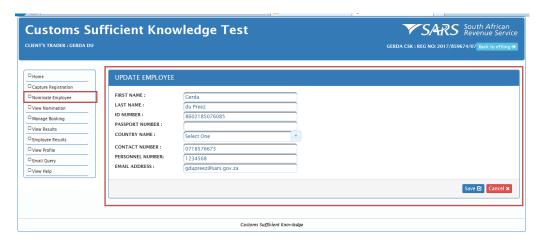

d) The client amends or edits the employee's details.

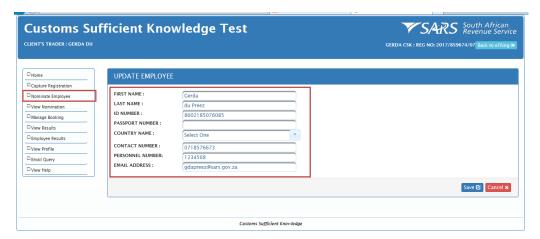

e) The client selects the "Save" button.

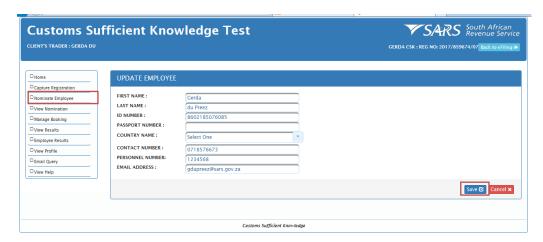

- f) The system:
  - i) Updates the employee's details; and
  - ii) Displays:
    - a) The "VIEW NOMINATIONS" page and reflects the amended details of the employee; and
    - b) A message: "Employee was successfully updated".

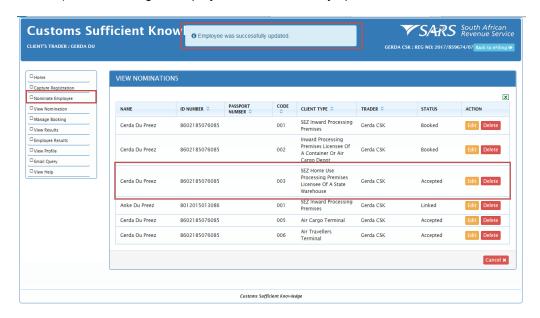

g) If the client selects the "Cancel" button on the "UPDATE EMPLOYEE" page, the system will cancel any amendments or changes made to the employee's details.

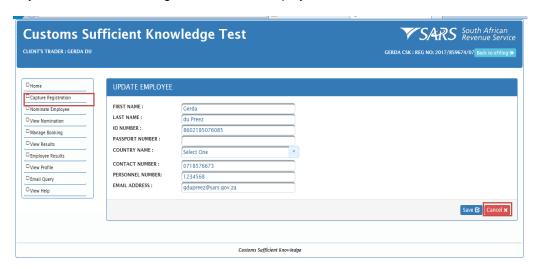

h) The system will go back to the original "VIEW NOMINATION" page, see paragraph 3.4.4 b).

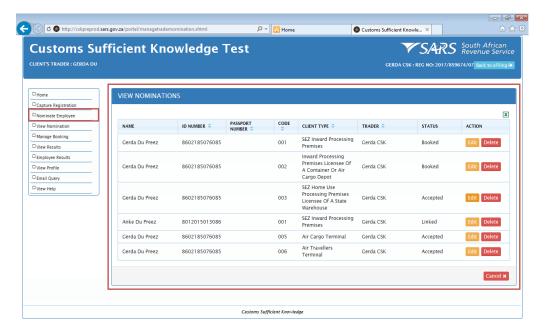

#### 3.4.6 Removal of nominated employees

- a) When a client wishes to remove a nominated employee from his / her nominated list, he / she selects:
  - i) The "Nominate Employee" button on the administration menu; and
  - ii) The "Trader Nomination" button.

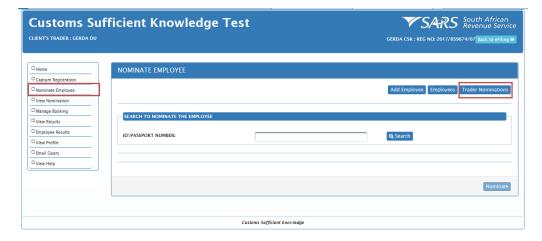

b) The system displays the ""VIEW NOMINATIONS" page. The system will only allow the client to delete employees from the client nomination list whose status is "Linked".

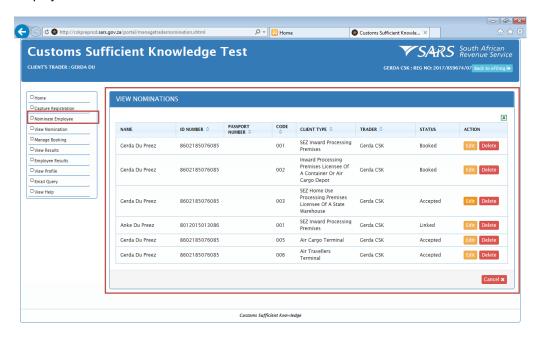

c) The client identifies the employee on the "VIEW NOMINATIONS" page.

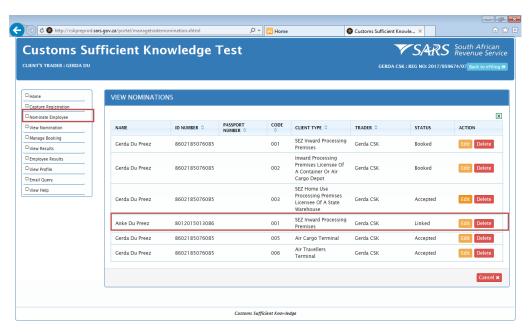

d) The client selects the "Delete" button.

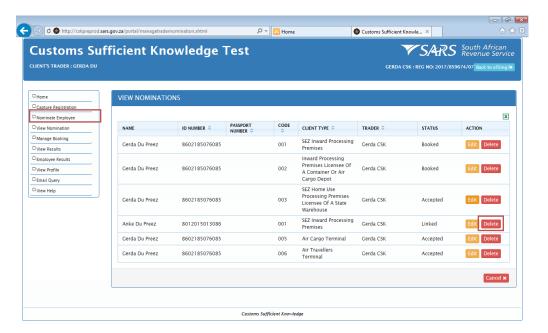

e) The system will display a confirmation message "Are you sure you want to delete?"

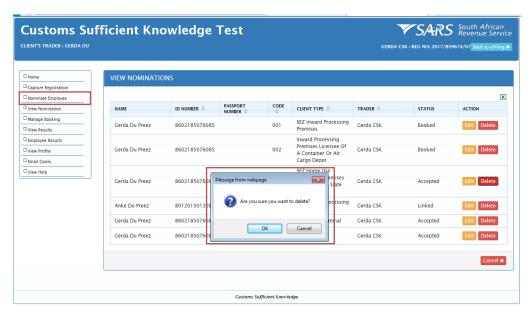

f) If the client wishes to continue with the request to delete or remove the employee from his / her nomination list, the client must select the "OK" button.

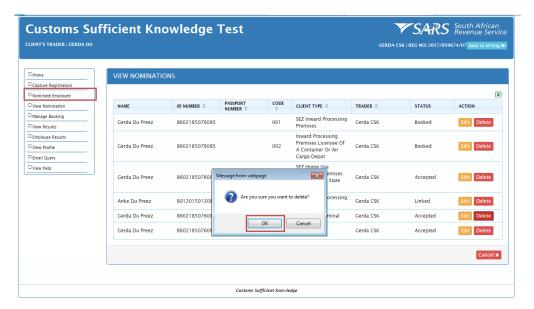

- g) The system:
  - i) Updates the "VIEW NOMINATIONS" page; and
  - ii) Displays a message "Employee was successfully removed".

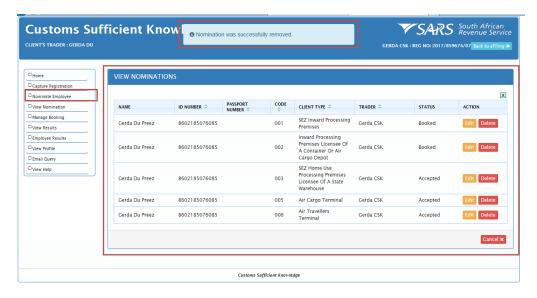

h) If the client wishes not to continue with request to delete or remove the employee from his / her nomination list, the client must select the "Cancel" button.

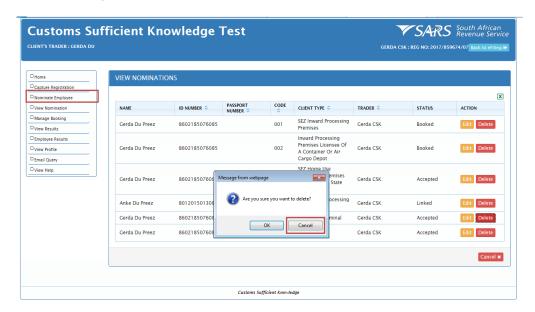

i) The system will disregard the action to delete or remove the employee and return to the "VIEW NOMINATIONS" page, see paragraph 3.4.4 d).

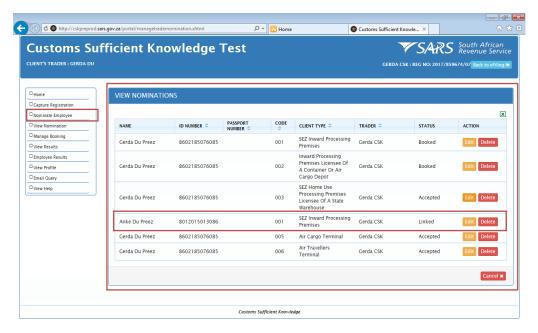

j) Clients who attempt to delete or remove employees form their nomination list whose statuses on the system are "Accepted", "Booked" or "Completed", will not be allowed to do so. A message will be displayed that "Only nominations with Linked status can be removed from the system".

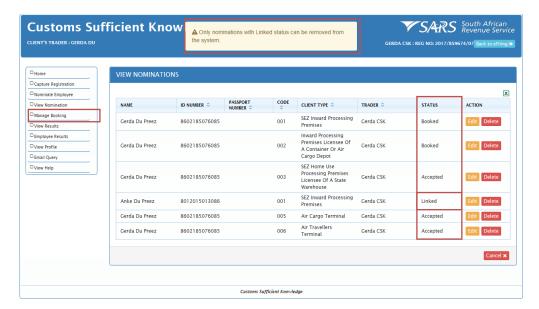

| STATUS        |                                            |  |
|---------------|--------------------------------------------|--|
| TYPE          | DESCRIPTION                                |  |
| Linked        | Trader nominate Employee                   |  |
| De-linked     | Trader delinked Employee                   |  |
| Accepted      | Employee accept the client type nomination |  |
| Rejected      | Employee reject client type nomination     |  |
| Booked        | Employee booked for a test                 |  |
| Cancelled     | Employee cancel a test or quit a test      |  |
| Authenticated | Employee validated before test             |  |
| Completed     | Employee complete test                     |  |

k) When the client selects the "Cancel" button on the "VIEW NOMINATION" page,

the system will go back to the "NOMINATE EMPLOYEE" page, see 3.4 c).

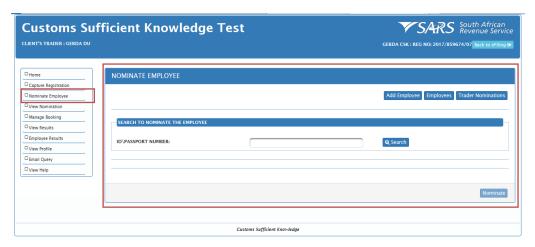

#### 3.4.7 Export and / or save a copy of the Microsoft excel nomination spreadsheet

a) If a client wishes to save a copy of all their nominated employees, they must select the export "X" button on the "VIEW NOMINATIONS" page.

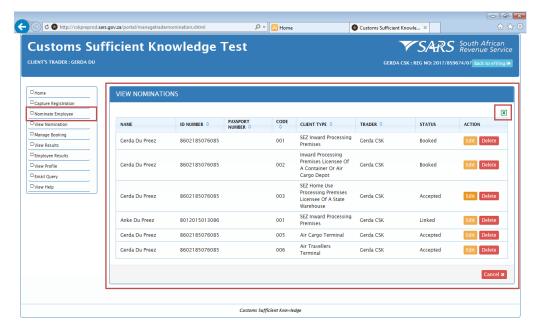

- b) The system will display a message "Do you want to open or save nominations. SLX from cskdev.sars.gov.za?" and give the client the following options to:
  - i) "Open" the Microsoft excel nomination spreadsheet folder;
  - ii) "Save" the Microsoft excel nomination spreadsheet folder; or
  - iii) "Cancel" the request to open or save the Microsoft excel nomination spreadsheet folder.

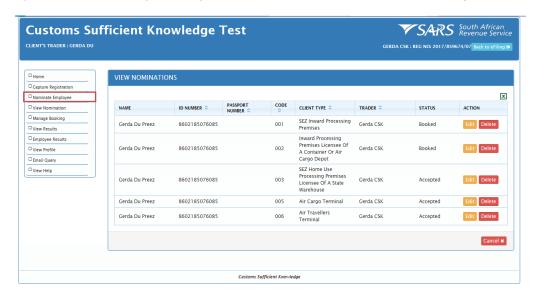

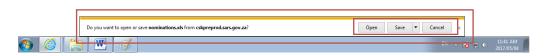

c) If the client selected the "Open" button, the system will display the Microsoft excel nomination spreadsheet folder.

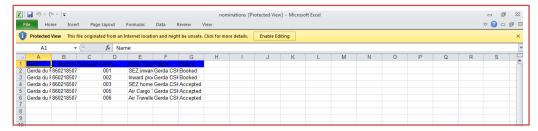

d) If the client selected the "Save" button, the system will allow the client to download the Microsoft excel nomination spreadsheet folder onto his / her computer for record keeping purposes.

## 3.5 Accept or reject nomination

When the nominated employee receives his / her nomination notification via email (see 3.4.2 h), the nominated employee must action the request via the CSK web application on eFiling. The nominated employee can use his company or private eFiling profile via SARS Internet on www.sars.gov.za or www.sarsefiling.co.za

a) Once the nominated employee accesses the CSK home page, he / she must select the "View Nomination" functionality on the CSK administration menu.

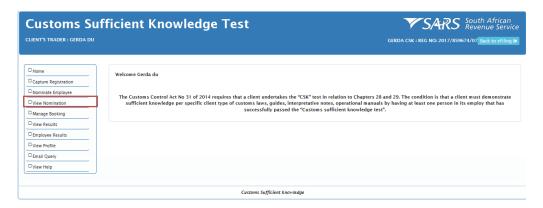

b) The system will display the employee's "VIEW NOMINATIONS" page. This page enables the nominated employee to view his / her nomination per client type and Trader (e.g. client).

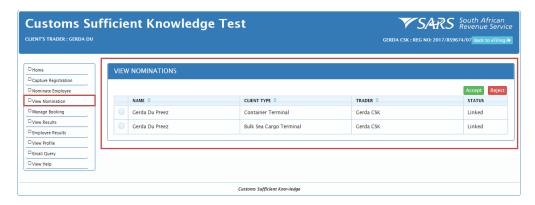

#### 3.5.1 Nominated employee accepts his / her nomination

a) The nominated employee views the list of nominations on their "VIEW NOMINATIONS" page.

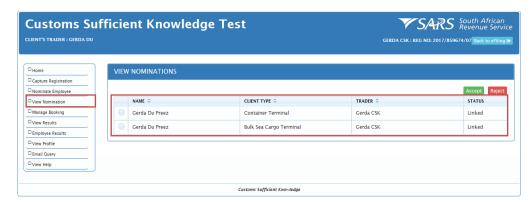

b) If in agreement, the nominated employee must tick the "Client Type" button.

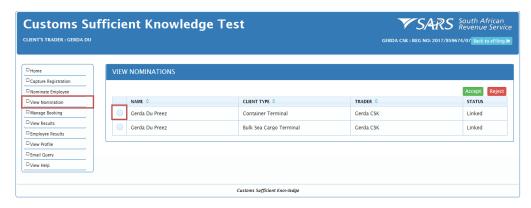

c) The system highlights the selected "Client Type nomination.

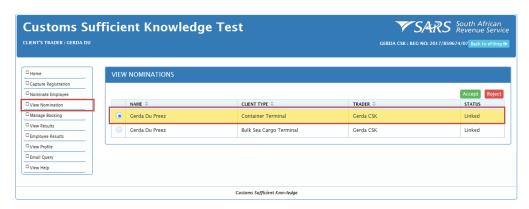

d) The nominated employee selects the "Accept" button.

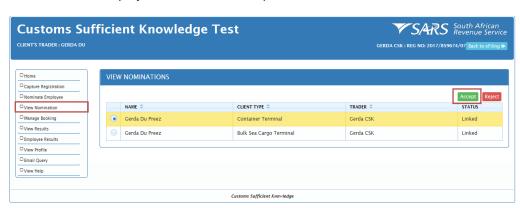

- e) The system:
  - i) Displays a message "Container Terminal nomination was accepted"; and
  - ii) Updates the nominated employee status from "Linked" to "Accepted".

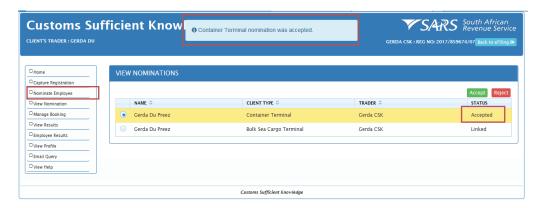

#### 3.5.2 Nominated employee rejects his / her nomination

a) The nominated employee must tick the "Client Type" tick box that he / she want to reject.

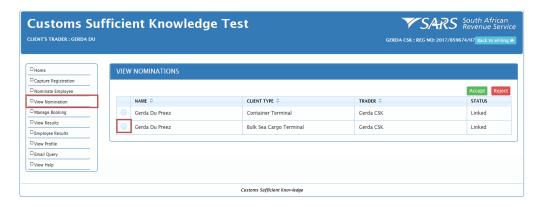

b) The system will highlight the nominated "Client Type".

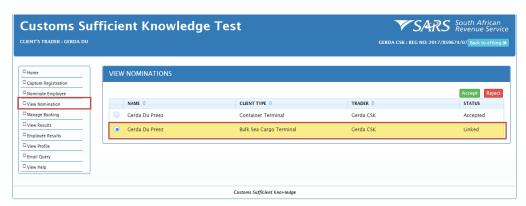

c) The nominated employee selects the "Reject" button.

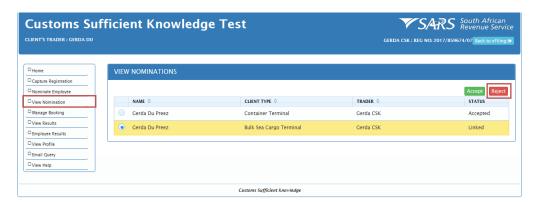

d) The system displays a confirmation message "Are you sure you want to reject?"

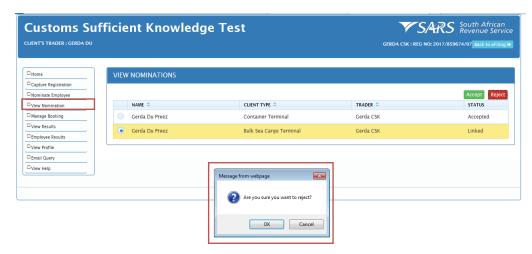

e) If the nominated employee wishes to continue with the rejection of his / her nomination, the "OK" button must be selected.

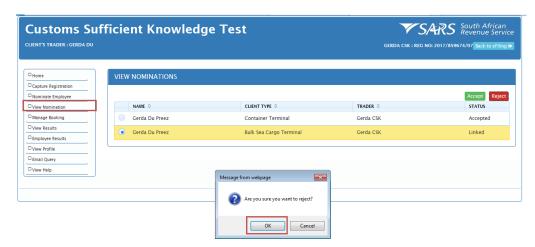

- f) The system will:
  - i) Display a message "Bulk Sea Cargo Terminal nomination was rejected."; and
  - ii) Updates the nominated employee's status to "Rejected".

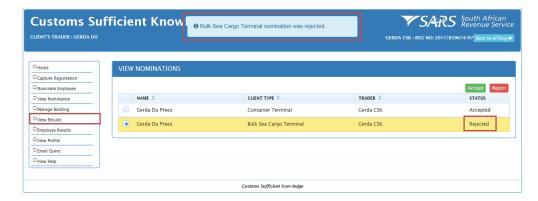

g) If an employee wants to check if they've been nominated, they select "View Nominations" button. If no employee has been nominated, the system will display the following message: "No Records Found."

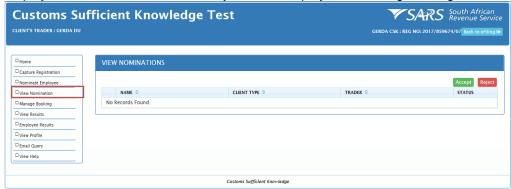

### 3.6 Manage Booking

- a) This functionality enables nominated employees to:
  - i) View:
    - a) Schedules booked; and
    - b) Schedules available; or
  - ii) Book a schedule; or
  - iii) Cancel schedules booked.

### 3.6.1 View bookings or schedules

a) The nominated employee selects the functionality "Manage Booking" on the administration menu.

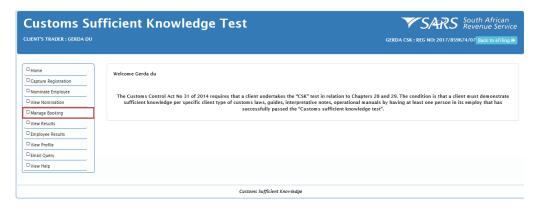

- b) The system will display the "MANAGE BOOKING" page and display:
  - i) A list of schedules booked; and
  - ii) A list of schedules available.

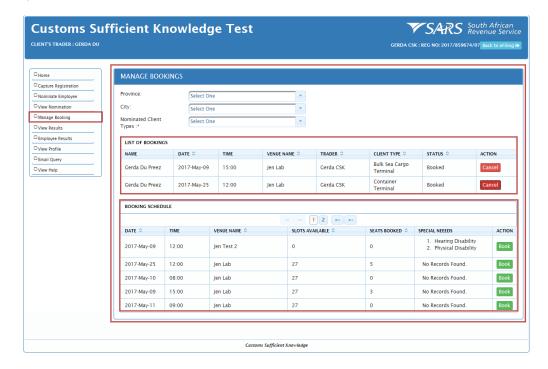

- c) The nominated employee may use any one (1) or all three (3) option(s) (e.g. "Province", "City" or "Nominated Client Type") to view his / her list of bookings or the list of schedules available.
- d) The nominated employee clicks on the drop down box and searches from the displayed drop down list.

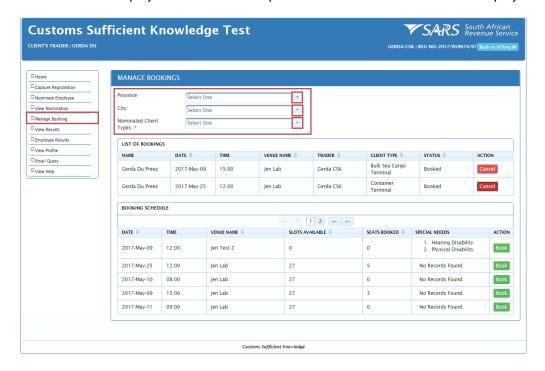

- e) The following information will be displayed after selection was made:
  - i) The nominated employee's bookings schedule per client type; and
  - ii) A list of schedules available as per the nominated employee's selection.

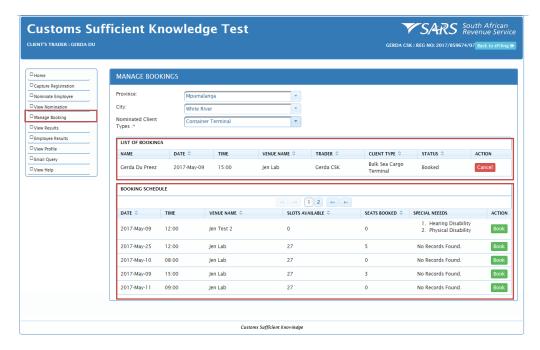

#### 3.6.2 Book a schedule

a) The nominated employee use any one (1) or all three (3) option(s) (e.g. "Province", "City" or "Nominated Client Type") to view the list of schedules available. The nominated employee clicks on the drop down box and searches from the displayed drop down list.

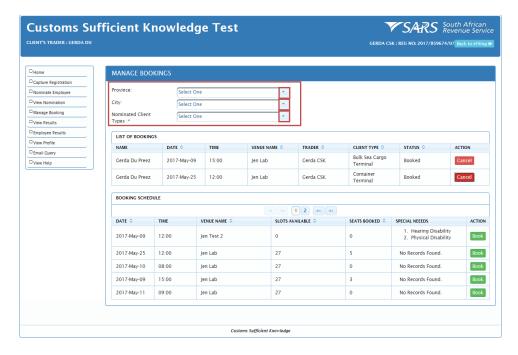

b) The nominated employee views the list of schedules available.

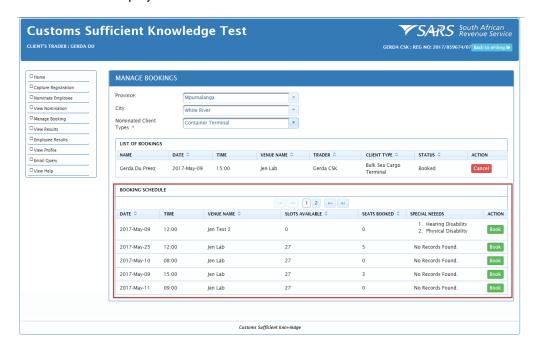

c) Once a suitable schedule has been identified, the nominated employee must select the "Book" button.

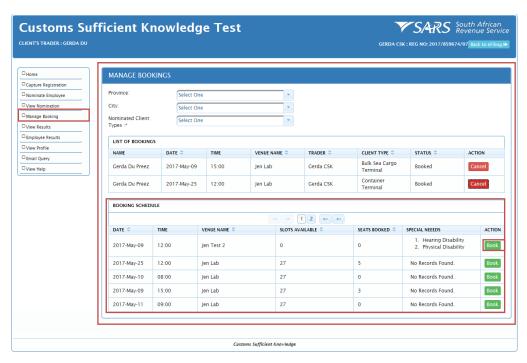

- d) The system will:
  - Display a message "You have successfully booked for the <insert the client type> at the < insert the details of the venue> on the <insert the schedule date> at <insert the scheduled time period>";
  - ii) Update the following details on the "BOOKING SCHEDULE" page:
    - A) The number of "Slots available";
    - B) The number of "Seats booked" and
  - iii) Send an e-mail message e.g. "Dear Mr / Ms <insert the person's name and surname> please remember that you are booked for the <insert the details of the client type > test at the <inserts the details of the venue, including the address> at <insert the time period> on the <inserts the date>".

- e) The system will also display the following type of messages:
  - i) "You are already booked for Bulk Sea Cargo Terminal Client type at 1 Test Lab on the 2017/05/09 at 15:00"; or
  - ii) "The venue is fully booked check other venues".

#### 3.6.3 Cancel a booked schedule

a) The nominated employee who wishes to cancel a booking must select the "Cancel" button on the "MANAGE BOOKING" page under the "LIST OF BOOKINGS"

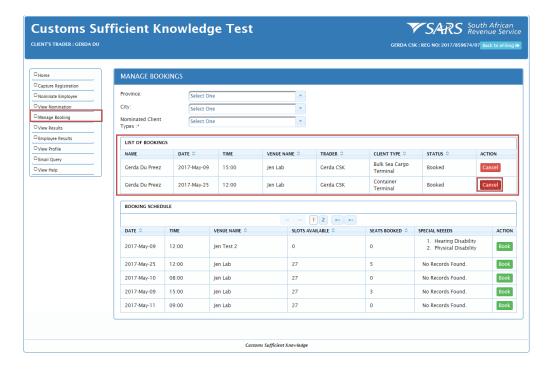

b) The system displays a confirmation message, e.g. "Are you sure you want to cancel the booking?"

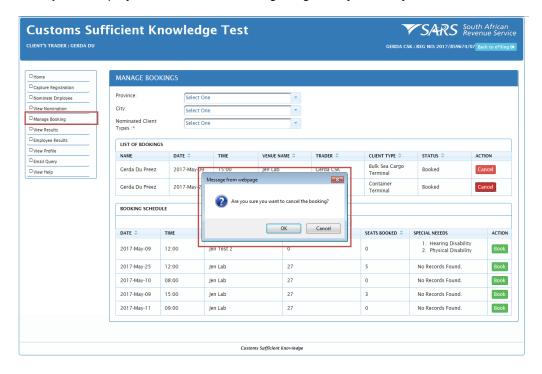

c) The nominated employee selects the "OK" button.

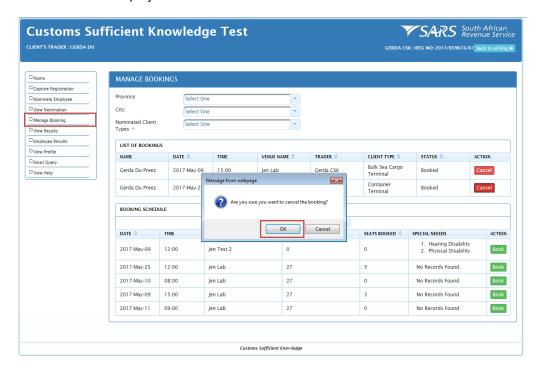

### d) The sytem:

- i) Displays a message eg. "You have successfully cancelled booking for Container Terminal client type at 1 Test Lab on the 2017/05/25 at 12:00" and
- ii) Updates the "LIST OF BOOKINGS" page.

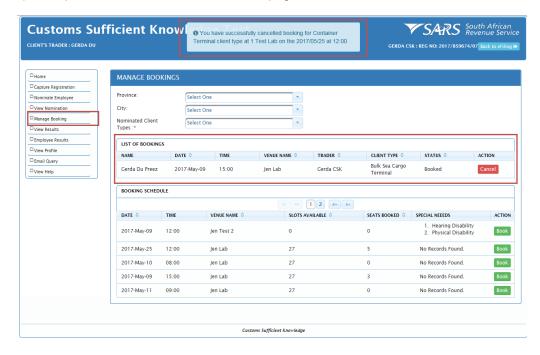

e) When the nominated employee wishes to disregard his / her request to cancel his / her booking, he / she must select the "Cancel" button.

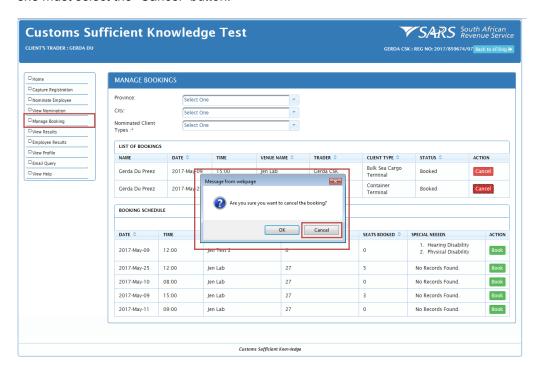

f) The system will cancel the request and display the "MANAGE BOOKING" see 3.1.1.

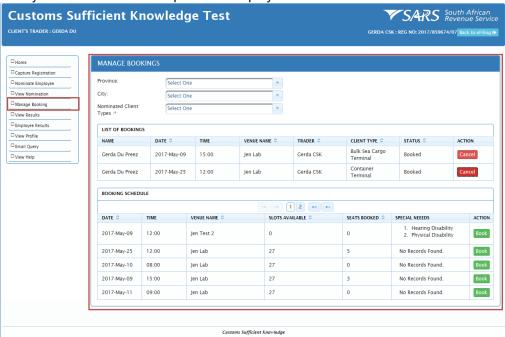

g) When a nominated employee cancels his / her booking four (4) days or less before the test, the system will also display a message "You are not allowed to cancel booked assessment 4 days before the test."

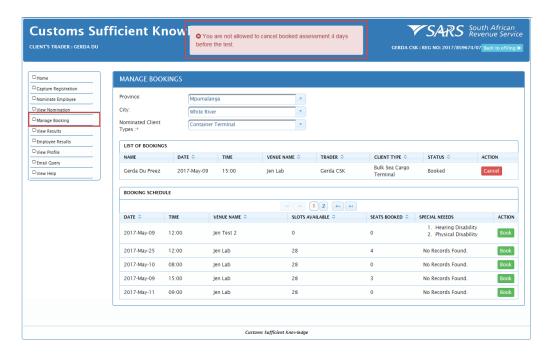

#### 3.7 View Results

- a) This functionality:
  - i) Displays:
    - A) The nominated employee's results achieved; or
    - B) When his / her CSK certification must be renewed; and
  - ii) Enables the nominated employee to:
    - A) Download his / her "NOTIFICATION OF SUCCESSFUL COMPLETION OF CUSTOMS SUFFICIENT KNOWLEDGE ASSESSMENT"; or
    - B) Export or save his / her results.
- b) The employee must select the functionality "View Results" on the administration menu. The system will display the "VIEW RESULTS" page. This page displays the nominated employee's results

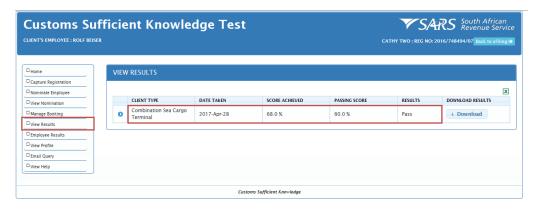

c) If the employee wishes to download the CSK assessment notification, he / she select the "Download" button.

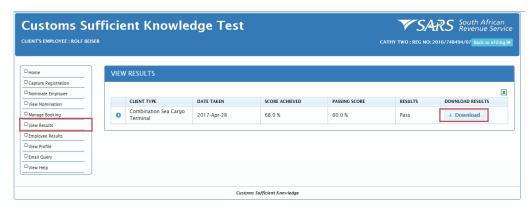

d) The system displays the nominated employee's "NOTIFICATION OF SUCCESSFUL COMPLETION OF CUSTOMS SUFFICIENT KNOWLEDGE ASSESSMENT". The employee will be able to "Save" or "Print" the notification by selecting the following buttons on the toolbar.

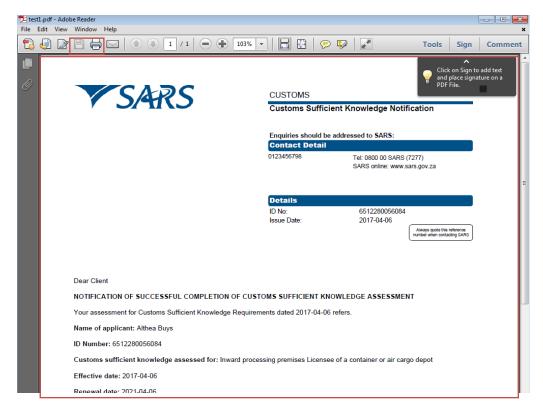

e) If the nominated employee wishes to view the date when his / her CSK certification must be renewed, the nominated employee must select the "Dropdown icon".

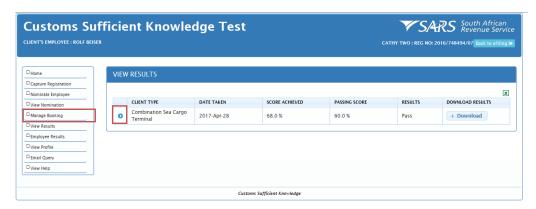

f) The system will display the details when the nominated employee must renew his / her CSK certification.

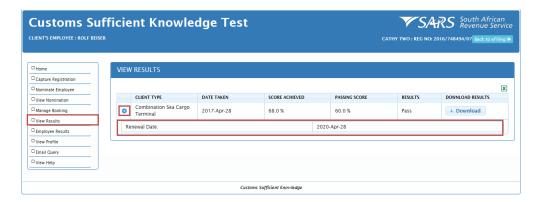

#### 3.8 Employee Results

- a) This functionality enables a client to:
  - i) View a nominated employee's result;
  - ii) View when a nominated employee must renew his / her CSK certification; and
  - iii) "Export" or "Save" the employee's results.
- b) The client must select the functionality "Employee Results" on the administration menu. The system will display the "EMPLOYEE TEST RESULTS" page.

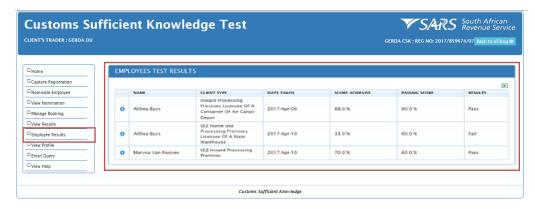

c) When the client wishes to "Export" or "Save" an employee's result, he / she must select the "X" on the EMPLOYEES TEST RESULTS" page.

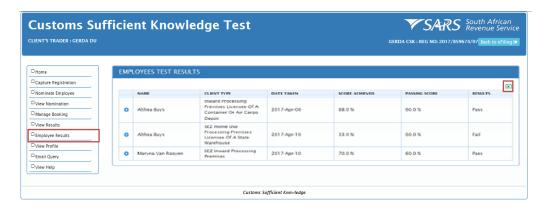

d) The system will display a message "Do you want to open or save test 1.pdf from cskqa.sars.gov.za"?,

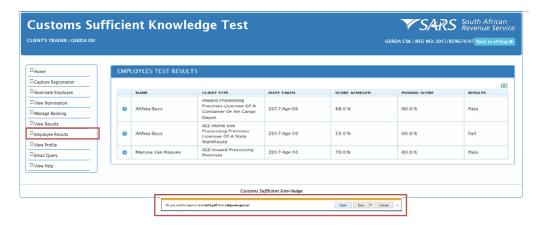

e) The client selects the applicable button e.g. "Open", "Save" or "Cancel". If cancel is selected the system will disregard the request.

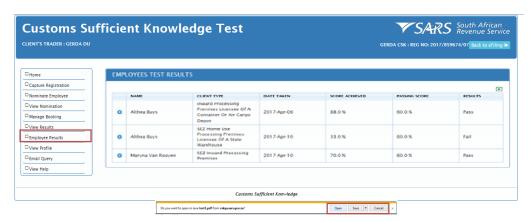

#### 3.9 View Profile

- a) This functionality allows the employee to:
  - i) Delink himself / herself from the client; and
  - ii) Amend or edit his / her profile.
- b) The employee selects the functionality "View Profile" on the administration menu.

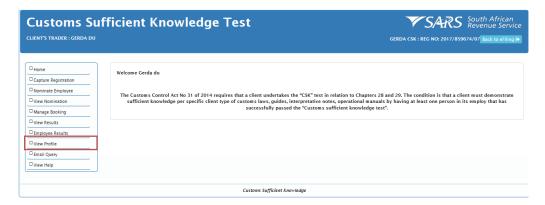

- c) The system displays the "VIEW PROFILE" page. This page displays:
  - i) The employee's profile details;
  - ii) The "Delink" or the "Edit" button; and
  - iii) A list of all the companies the employee is linked to.

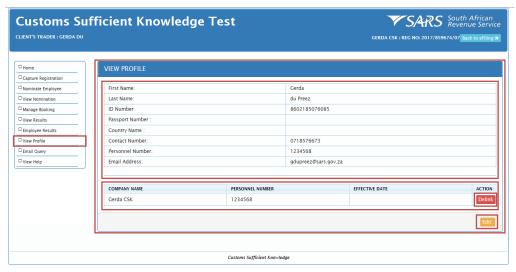

Note: The same detail that is displayed on the Employee's personal eFiling profile will also be displayed on the company eFiling profile.

### 3.9.1 Edit or amend profile details

a) If the employee wishes to update or amend his / her profile details on CSK, they must select the "Edit" button.

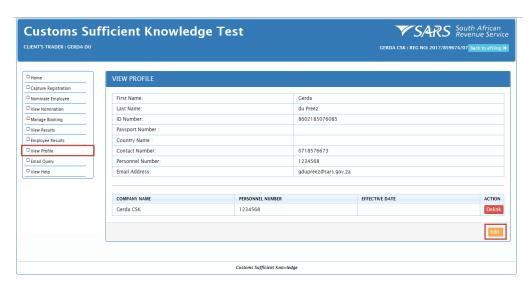

b) The system displays the "UPDATE EMPLOYEE PROFILE" page.

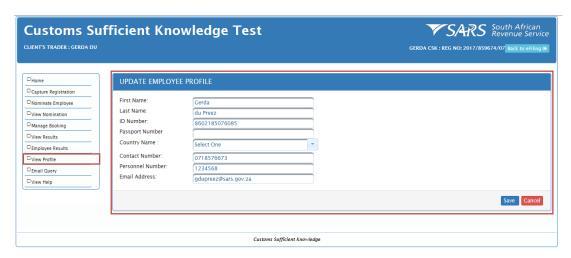

c) The employee must:

- i) Click on the relevant text box and capture his / her details; and
- ii) If he / she must change the "Country Name", click on the drop down box and select the country name for the list of displayed countries.

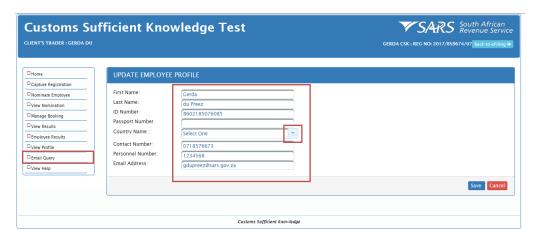

d) Once the employee has updated his / her details, he / she must select the "Save" button.

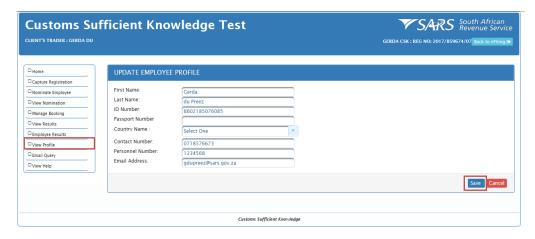

e) If the employee wishes to disregard the changes made to his / her profile details, he / she must select the "Cancel" button. The system will disregard the changes and display the "VIEW PROFILE", see paragraph 3.9.1.

- f) The system will display:
  - i) A message e.g. "Gerda Du Preez was updated successfully"; and
  - ii) The "VIEW PROFILE" page. This page will then contain the details amended or edited by the employee.

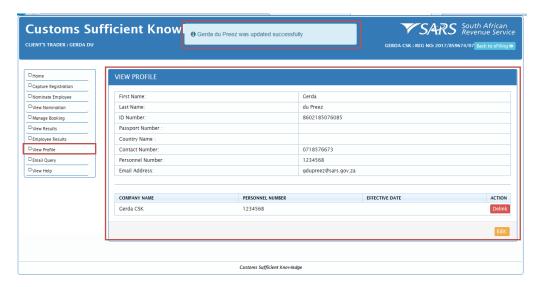

#### 3.9.2 Delink of a client by the employee

a) The employee must identify the company he / she wishes to delink from.

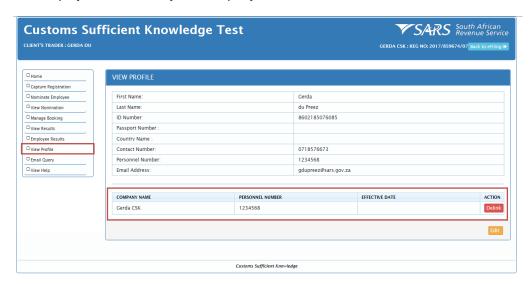

b) The employee must select the "Delink" button.

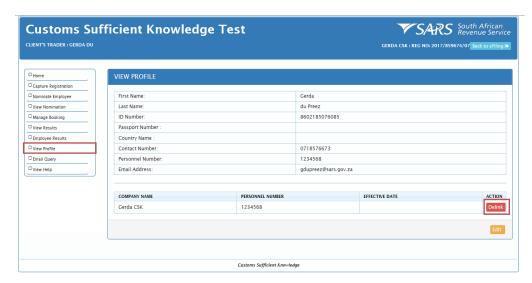

c) The system displays a confirmation message "Are you sure you want to delink?"

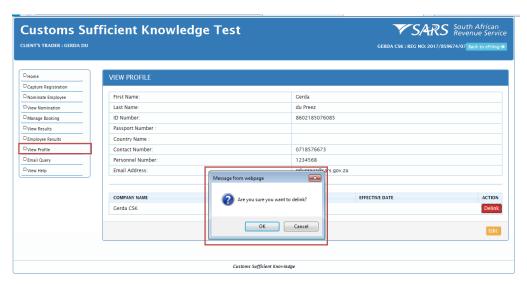

d) The employee must select the "OK" button.

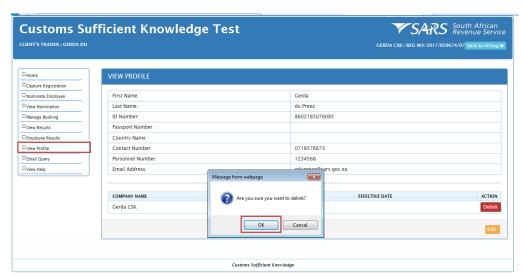

- e) The system will:
  - i) Display a message e.g. "Gerda du Preez was successfully delinked from Gerda CSK";
  - ii) Update the "VIEW PROFILE" by inserting the "EFFECTIVE DATE" e.g. 2017/05/25; and
  - iii) Inform the nominated employee via email of delinks.

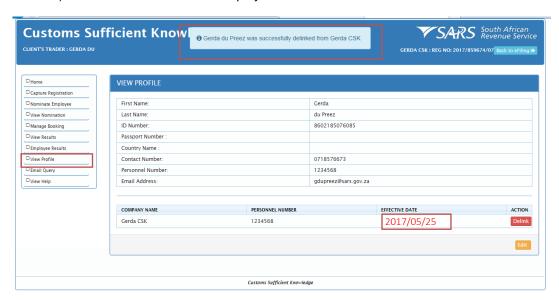

f) If the employee selects the "Cancel" button, the system will disregard the request to delink the client (e.g. company).

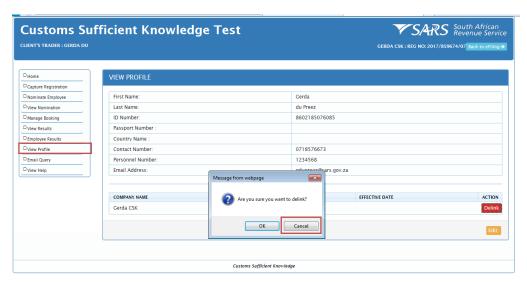

g) The system will display the "VIEW PROFILE" page.

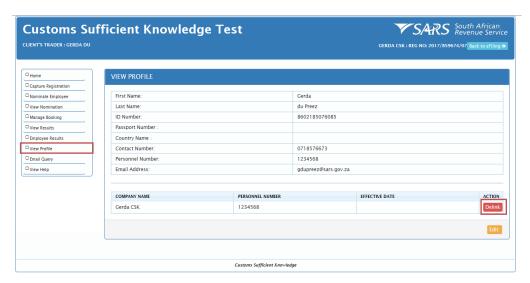

### 3.10 Email query

- a) An employee or the client will use this functionality to send an email to SARS for any special request or requirements.
- b) The employee or the client selects the functionality "Email Query" on the administration menu.

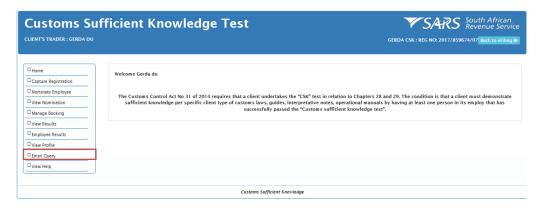

c) The system displays the "EMAIL QUERY" page.

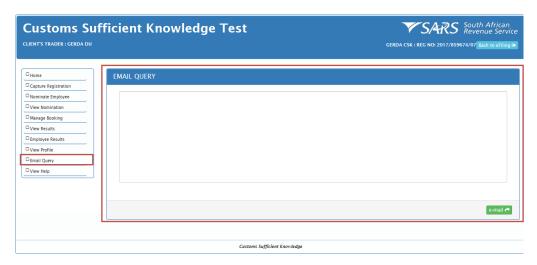

d) The employee or the client captures his / her message.

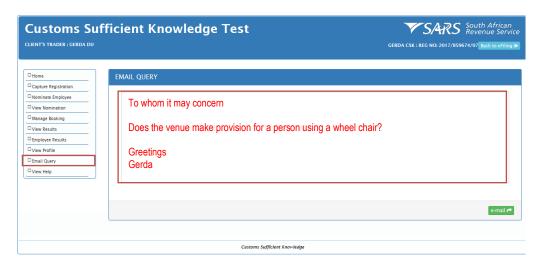

e) The employee or client selects the "e-mail" button.

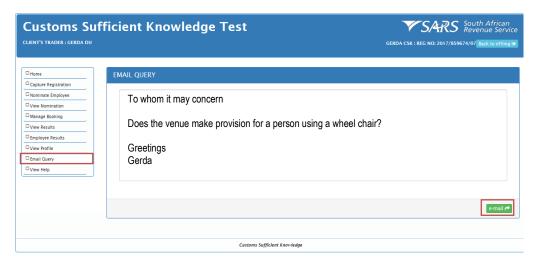

- f) The system will:
  - i) Display a message "Email has been successfully sent"; and
  - ii) Forward the email to the SARS administrator to follow up on the request.

#### 3.11 View Help

- a) The functionality will enable the user to:
  - i) View manual(s) that will provide guidance on how to use the CSK functionalities; and
  - ii) "Open "and / or "Save" the manual(s).
- b) The user must select the "View Help" functionality on the administration menu.

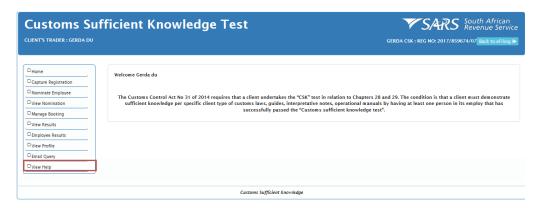

c) The sytem displays the "VIEW HELP" page.

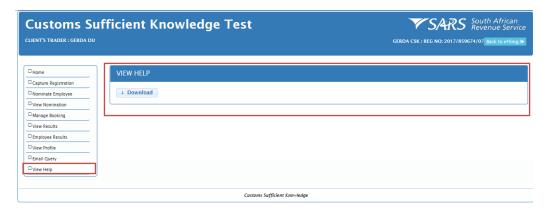

- d) The user selects the "Download" button. The system will display a confirmation message "Do you want to open or save?" The user selects:
  - i) The "Open" button to view the manual(s); and
  - ii) The "Save" button to save a copy of the manual for further use.

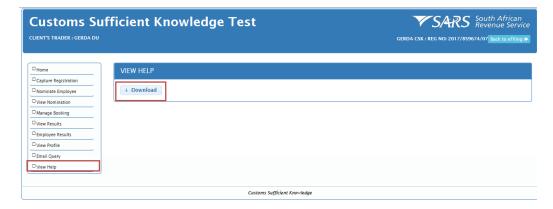

# 4 REFERENCES

# 4.1 Legislation

| TYPE OF REFERENCE                           | REFERENCE                                                                                                    |
|---------------------------------------------|----------------------------------------------------------------------------------------------------|
| Legislation and Rules administered by SARS: | <b>Custom Control Act No. 91 of 2014:</b> Sections 613, 623, 626(a); 630; 635; 642(1)(a); 643; 644; 645; 646; 665(b and 665 h) and 903 (1)(m)(v) <b>Customs Control Act Rules:</b> Rule 28.8 (4), 28.16 (a and b), 28.24, 28.26, 29.11(3)(l), 29.11(4)(d), 29.12(j); 29.26(1 and 4); 29.27, 29.40; 29.41(b); 29.47(1) and 29.49 |
| Other Legislation:                          | Promotion of Administrative Justice Act No. 3 of 2000: Section 3                                                                                                    |
| International Instruments:                  |                                                                                                    |

# 4.2 Cross References

| DOCUMENT #      | DOCUMENT TITLE                                                                |
|-----------------|-------------------------------------------------------------------------------|
| GEN-ELEC-18-G01 | How to register, Manager Users and Change Password on e-filing External Guide |
| ECS-LER-03      | Legal Entity - External Standard                                              |
| C-LR-O2         | Customs Sufficient Knowledge External Policy                                  |

# 4.3 Quality Records

| NUMBER        | TITLE                                                                            |
|---------------|----------------------------------------------------------------------------------|
| FV.2017.01.00 | Notification of successful completion of customs sufficient knowledge assessment |
|               |                                                                                  |

# 5 DEFINITIONS AND ACRONYMS

| ACO | Automotive Component and Accessories |
|-----|--------------------------------------|
| ATO | Automotive Tooling                   |
| ATV | Added Tax Value                      |
| KPI | Key Performance Indicator            |

# **6 DOCUMENT MANAGEMENT**

| <b>Business Owner</b> | Customs and Excise Operations                  |
|-----------------------|------------------------------------------------|
| <b>Document Owner</b> | Executive: Centre of Excellence: Beyers Theron |
| Author                | Neerajh Roopnarain                             |
| Detail of change from | Initial release                                |
| previous revision     |                                                |
| Template number and   | GC-TM-17 – Rev 4                               |
| revision              |                                                |